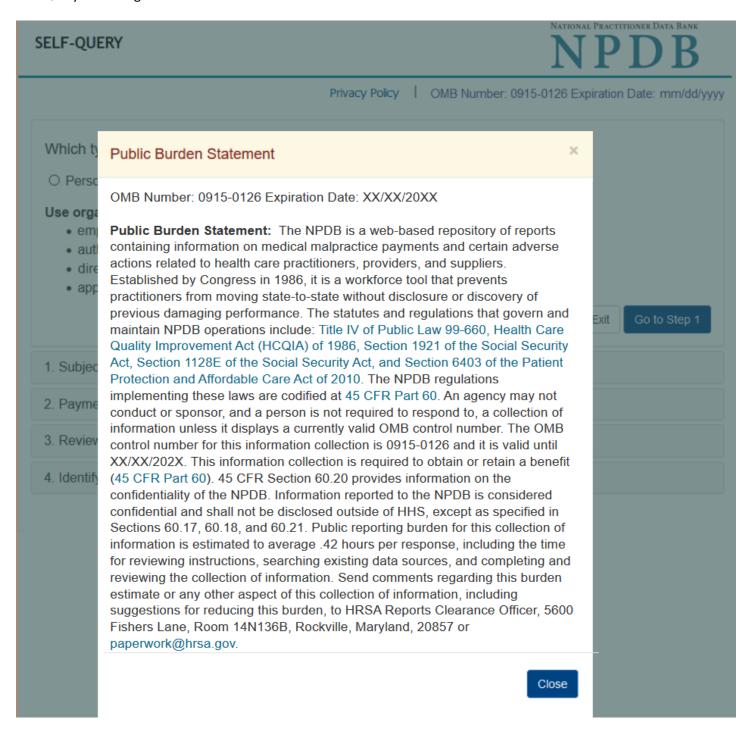

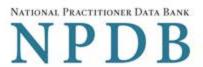

Privacy Policy | Confidentiality Statement | OMB Number: 0915-0126 Expiration Date: 04/30/2024

| Exit Continue |
|---------------|
|               |
|               |
|               |
|               |
|               |

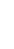

The NPDB can only release an organization's information to the owner or an authorized executive, such as a president, vice president, or CEO.

If you are not in such a position of authority, select No to close this message. You may only request a personal self-query for your own information.

Yes, I am authorized

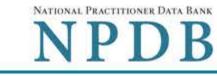

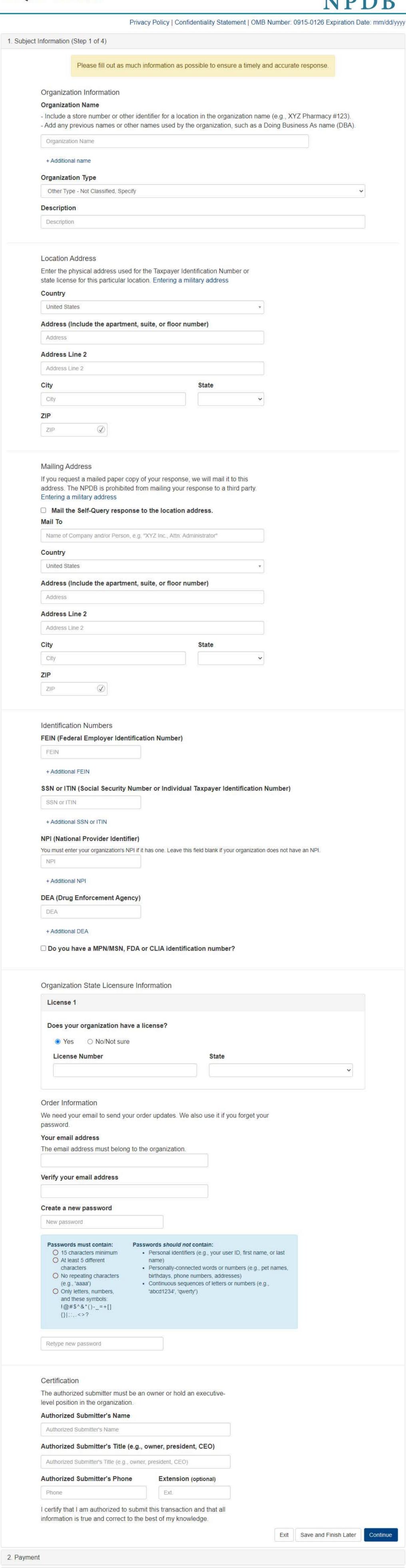

3. Review Information

| Description                                                                                                    |        |  |  |  |
|----------------------------------------------------------------------------------------------------|--------|--|--|--|
| Self Query Response with a Digitally Certified PDF file  The response shows the search results of your information in the NPDB. You can download and send your certified file to an organization instead of mailing a paper copy. This fee does not include a mailed paper copy of your response. | \$3.00 |  |  |  |
| Do you want a sealed envelope with a paper copy of your response mailed to you?  • Yes O No                                                                                                    | \$3.00 |  |  |  |
| Sealed envelope with a paper copy.                                                                                                    |        |  |  |  |
| Paper copies are not certified by the NPDB. Each copy costs \$3.00 and is sent via First Class Mail in a separate sealed envelope. Allow at least 7 business days for delivery. Express delivery is not available.                                                                                |        |  |  |  |
| Paper copies of your Self-Query response must be shipped to your address. The NPDB does not send responses to third parties.                                                                                                    |        |  |  |  |
| We will ship your paper copies via U.S. First Class Mail to the address shown below.                                                                                                    |        |  |  |  |
| 7902 Westpark Dr                                                                                                    |        |  |  |  |
| McLean, VA 22102-4202                                                                                                    |        |  |  |  |
| Change my address.                                                                                                    |        |  |  |  |
| Total Amount Due                                                                                                    | \$6.00 |  |  |  |

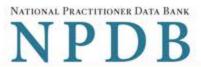

### Privacy Policy | Confidentiality Statement | OMB Number: 0915-0126 Expiration Date: mm/dd/yyyy

1. Subject Information

2. Payment

3. Review Information (Step 3 of 4)

Review your information to be sure it is correct. Select the Edit button for a section if you need to change the information.

### Subject Information

Organization Name: ABC Organization

Organization Type: Blood Bank

Location Address: 7902 Westpark Dr

McLean, VA 22102-4202

Email Address: tallgal@umich.edu

FEIN: None/NA
NPI: None/NA
SSN/ITIN: 444-55-6666
License Info: 11111 (VA)

DEA: None/NA

Medicare Provider/Supplier: None/NA

FDA: None/NA
CLIA: None/NA

Authorizer: Jo Anne Wright

My Title

(214) 537-5170

Your Self-Query must be delivered to your address. The NPDB is prohibited from sending your response to a third party, including state boards. Doing so may result in a delay of your Self-Query response.

Mail To: ABC Organization

Shipping Address: 7902 Westpark Dr

McLean, VA 22102-4202

# **Payment**

Order Details: 1 Electronic copy (PDF)

1 Sealed mailed paper copy

Total Order Cost: \$6.00

Cardholder Name: Jo Anne Wright

Card: 4111111111111111

Exp: 3/2026

Billing Address: 7902 Westpark Dr

McLean, VA 22102-4202

I certify that the above information is correct.

Exit Save and Finish Later

Continue

# SELF-QUERY - ORGANIZATION

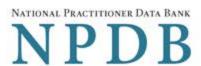

Privacy Policy | Confidentiality Statement | OMB Number: 0915-0126 Expiration Date: mm/dd/yyvy

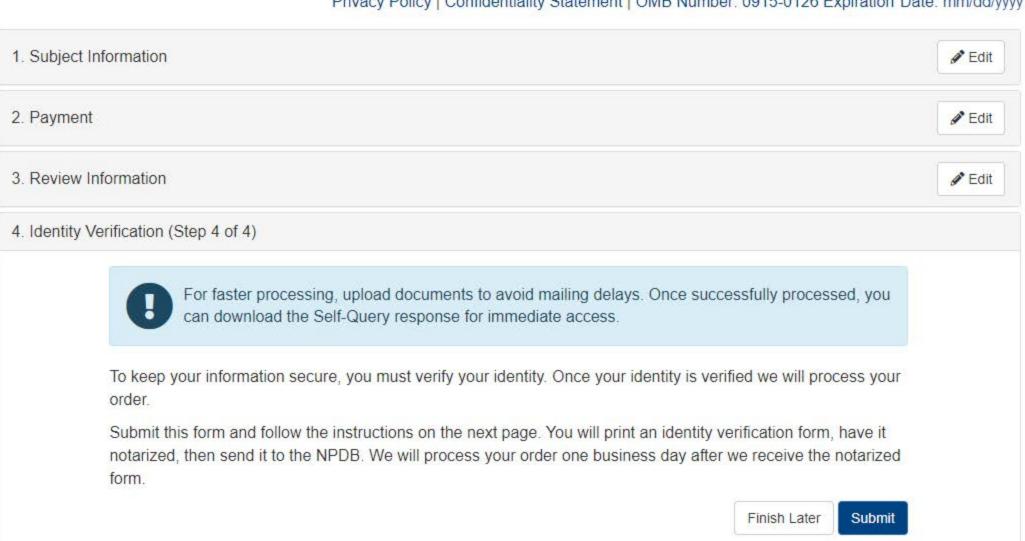

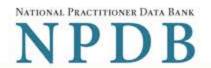

Sign Out [

# View/Modify Your Order

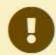

You submitted your Self-Query order, but you must verify your identity before it can be processed. Complete the steps shown below. We have not charged your card.

## ABC ORGANIZATION

ORDER ID: 5500000000000000000000

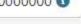

#### **Order Status**

Order form completed Identity Verification O Order processing O Electronic delivery O Paper copy mailed O

### We cannot process your order until your identity is verified.

We use your notarized Self-Query identity verification form to verify your identity. When we receive and validate it we will process your order. Complete all of the steps below. Your card is not charged until your response is ready to view.

- Print your Identity Verification document. Review it to be sure it is correct. Edit your order form if you need to change something. Complete your revisions, then print the revised document.
- Take the form to a notary public and sign it in front of them. Most banks have a notary available at no charge for their customers.
- 3. Send the notarized form to the NPDB.
  - Scan all pages of the notarized form. Save the files as a .gif, .jpg, .pdf, or
  - Be sure all images are clearly readable, including the notary seal. If the seal is white and embossed, lightly shade over the seal with a pencil so it
  - Upload your files using "drag and drop" or select browse for files to choose files from your computer.

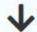

Drag and drop to upload or browse for files.

If you cannot upload your files, mail all pages of the original notarized form to the NPDB. The address is printed on the first page of the form.

Allow 7 business days for delivery of first-class U.S. mail and 2 business days for overnight delivery services. Due to security requirements, we cannot accept documents through fax or email.

### 4. Check your email.

Self-Query documents are processed in the order they are received. Allow 1 business day for the NPDB to process your order after documents are received, either electronically or by mail delivery. The NPDB sends you an email when processing is complete and your results are ready. You can view your results online.

Paper copies are only sent by first-class U.S. mail. Overnight delivery is not available.

When your envelope arrives, do not open it if you are sending your Self-Query to an organization such as a licensing board. Most organizations reject Self-Query responses if the envelope seal is broken.

Print Identity Verification

View Your Order

**Edit Your** Order Form

# **Non-visible Questions**

| Label                       | PDF Name<br>(step)                         | Location                                                                            | Response<br>Input Item | Visibility Trigger                                                                           | Other                                                                                                    |
|-----------------------------|--------------------------------------------|-------------------------------------------------------------------------------------|------------------------|----------------------------------------------------------------------------------------------|----------------------------------------------------------------------------------------------------|
| Organization<br>Description | Self-Query<br>on an<br>Organization<br>(1) | Below<br>Organization<br>Type                                                       | Text Entry             | The field is displayed if the user selects an organization type that requires a description. |                                                                                                    |
| Country                     | Self-Query<br>on an<br>Organization<br>(1) | Below "the location address" and "a different address" options for Delivery Address | Drop List              | The field is displayed if the user selects the radio button "a different address."           | Selecting "a different<br>address" displays<br>Country, Address,<br>Address Line 2, City,<br>State and ZIP<br>entries. United States is<br>the default selection. |
| Address                     | Self-Query<br>on an<br>Organization<br>(1) | Below<br>Country                                                                    | Text Entry             | The field is displayed if the user selects the radio button "a different address."           | Selecting "a different address" displays Country, Address, Address Line 2, City, State and ZIP entries. United States is the default selection.                   |
| Address Line<br>2           | Self-Query<br>on an<br>Organization<br>(1) | Below<br>Address                                                                    | Text Entry             | The field is displayed if the user selects the radio button "a different address."           | Selecting "a different address" displays Country, Address, Address Line 2, City, State and ZIP entries. United States is the default selection.                   |

| Label                                                    | PDF Name<br>(step)                         | Location                                                                                       | Response<br>Input Item | Visibility Trigger                                                                                                    | Other                                                                                                    |
|----------------------------------------------------------|--------------------------------------------|------------------------------------------------------------------------------------------------|------------------------|----------------------------------------------------------------------------------------------------|----------------------------------------------------------------------------------------------------|
| City                                                     | Self-Query<br>on an<br>Organization<br>(1) | Below<br>Address Line<br>2                                                                     | Text Entry             | The field is displayed if the user selects the radio button "a different address."                                      | Selecting "a different address" displays Country, Address, Address Line 2, City, State and ZIP entries. United States is the default selection. |
| State                                                    | Self-Query<br>on an<br>Organization<br>(1) | Beside City                                                                                    | Drop List              | The field is displayed if the user selects the radio button "a different address."                                      | Selecting "a different address" displays Country, Address, Address Line 2, City, State and ZIP entries. United States is the default selection. |
| ZIP                                                      | Self-Query<br>on an<br>Organization<br>(1) | Below State                                                                                    | Text Entry             | The field is displayed if the user selects the radio button "a different address."                                      | Selecting "a different address" displays Country, Address, Address Line 2, City, State and ZIP entries. United States is the default selection. |
| MPN/MSN<br>(Medicare<br>Provider/Sup<br>plier<br>Number) | Self-Query<br>on an<br>Organization<br>(1) | Below<br>checkbox<br>"Do you<br>have a DEA,<br>FEIN, or<br>UPIN<br>identificatio<br>n number?" | Text Entry             | The field is displayed if the user selects the checkbox for "Do you have a MPN/MSN, FDA or CLIA Identification number?" | Selecting the checkbox<br>displays MPN/MSN,<br>FDA, and CLIA text entry<br>fields.                                                              |

| Label                                                   | PDF Name<br>(step)                         | Location                                                                           | Response<br>Input Item | Visibility Trigger                                                                                                    | Other                                                                                                    |
|---------------------------------------------------------|--------------------------------------------|------------------------------------------------------------------------------------|------------------------|----------------------------------------------------------------------------------------------------|----------------------------------------------------------------------------------------------------|
| FDA (Federal<br>Food and<br>Drug<br>Administratio<br>n) | Self-Query<br>on an<br>Organization<br>(1) | Below<br>MPN/MSN<br>text entry.                                                    | Text Entry             | The field is displayed if the user selects the checkbox for "Do you have a MPN/MSN, FDA or CLIA Identification number?" | Selecting the checkbox<br>displays MPN/MSN,<br>FDA, and CLIA text entry<br>fields.                                                              |
| CLIA (Clinical<br>Laboratory<br>Improvement<br>Act)     | Self-Query<br>on an<br>Organization<br>(1) | Below FDA<br>text entry                                                            | Text Entry             | The field is displayed if the user selects the checkbox for "Do you have a MPN/MSN, FDA or CLIA Identification number?" | Selecting the checkbox<br>displays MPN/MSN,<br>FDA, and CLIA text entry<br>fields.                                                              |
| Country                                                 | Self-Query<br>on an<br>Organization<br>(2) | Below "the location address" and "a different address" options for Billing Address | Drop List              | The field is displayed if the user selects the radio button "a different address."                                      | Selecting "a different address" displays Country, Address, Address Line 2, City, State and ZIP entries. United States is the default selection. |
| Address                                                 | Self-Query<br>on an<br>Organization<br>(2) | Below<br>Country                                                                   | Text Entry             | The field is displayed if the user selects the radio button "A different address."                                      | Selecting "A different<br>address" displays<br>Country, Address,<br>Address Line 2, City,<br>State and ZIP entries.                             |

| Label                    | PDF Name<br>(step)                         | Location                   | Response<br>Input Item | Visibility Trigger                                                                                                    | Other                                                                                                    |
|--------------------------|--------------------------------------------|----------------------------|------------------------|----------------------------------------------------------------------------------------------------|----------------------------------------------------------------------------------------------------|
| Address Line<br>2        | Self-Query<br>on an<br>Organization<br>(2) | Below<br>Address           | Text Entry             | The field is displayed if the user selects the radio button "A different address."                                                                                              | Selecting "A different<br>address" displays<br>Country, Address,<br>Address Line 2, City,<br>State and ZIP entries.     |
| City                     | Self-Query<br>on an<br>Organization<br>(2) | Below<br>Address Line<br>2 | Text Entry             | The field is displayed if the user selects the radio button "A different address."                                                                                              | Selecting "A different<br>address" displays<br>Country, Address,<br>Address Line 2, City,<br>State and ZIP entries.     |
| State                    | Self-Query<br>on an<br>Organization<br>(2) | Beside City                | Drop List              | The field is displayed if the user selects the radio button "A different address."                                                                                              | Selecting "A different<br>address" displays<br>Country, Address,<br>Address Line 2, City,<br>State and ZIP entries.     |
| ZIP                      | Self-Query<br>on an<br>Organization<br>(2) | Below State                | Text Entry             | The field is displayed if the user selects the radio button "A different address"                                                                                               | Selecting "A different<br>address" displays<br>Country, Address,<br>Address Line 2, City,<br>State and ZIP entries.     |
| Paper Copies<br>Question | Self-Query<br>on an<br>Organization<br>(2) | Below<br>Payment           | Radio<br>Buttons       | The section including the radio buttons "Yes, I need a paper copy" and "No, I do not needed it is only displayed if the user did not elect to have a paper copy mailed to them. | Selecting "Yes, I need a paper copy" will return the user back to the Payment page to select the option to receive one. |

# **State Changes**

| Label                                                      | PDF Name                            | Item Type  | Trigger                                                                                                    |
|------------------------------------------------------------|-------------------------------------|------------|----------------------------------------------------------------------------------------------------|
| Place a Self-Query<br>Order                                | Self-Query on<br>an<br>Organization | Modal      | When user starts a Self-Query, the modal is displayed.                                                                                                    |
| OMB Number:<br>0915-0126<br>Expiration Date:<br>mm/dd/yyyy | Self-Query on<br>an<br>Organization | Modal      | When the user selects the link the modal is displayed with the public burden statement content.                                                                                                    |
| Confidentiality<br>Statement                               | Self-Query on<br>an<br>Organization | Modal      | When the user selects the Confidentiality link the modal is displayed.                                                                                                    |
| Are you authorized to act on behalf of the organization?   | Self-Query on<br>an<br>Organization | Modal      | When the user selects Organization for "Which type of NPDB search do you need?                                                                                                    |
| License Number                                             | Self-Query on<br>an<br>Organization | Text Entry | Text entry is disabled if the user selects the "No/ Not sure" option for "Does your organization have a license?"                                                                                   |
| Password<br>Requirements                                   | Self-Query on<br>an<br>Organization | Info box   | When the user sets focus on the "Create a new password" text entry, the info box is displayed. The state of each rule changes to indicate whether or the rule is met as the user enters their text. |